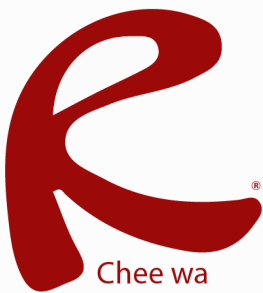

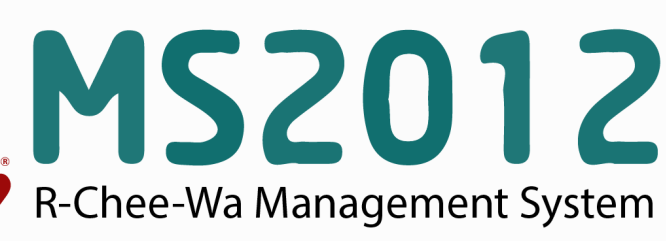

คู่มือการใช้งานระบบ RMS2012 สำหรับเจ้าหน้าที่งานวัดผล

#### ระบบวัดผลนั้น เจ้าหน้าที่มีหน้าที่ในการนำเข้าข้อมูลผลการเรียนจากระบบทะเบียน ระบบวัดผล ี **ระบบวัดผล**<br>เข็กขื่อเข้าเรียน บันทึกคะแนนเก็บ ของโรงเรียน และส่งออกข้อมูลผลการเรียนจาก RMS2012 ไปยังระบบทะเบียน การจัดการตารางสอน ซึ่งเจ้าหน้าที่งานวัดผล สามารถนำเข้าข้อมูลผลการเรียนได้ที่ **หน้าหลัก > ระบบวัดผล > นำเข้าข้อมูลผลการเรียน** น่าเข้าข้อมูลผลการเรียน จะพบกับเมนูสำหรับการนำเข้าข้อมูล ดังรูป ระบบวัดผล </u> ั่∐ นำเข้าข้อมูลผลการเรียน เลือกไฟล์ข้อมูลในการนำเข้า สำหรับเจ้าหน้าที่ ระบบวัดผล ไฟล์ข้อมูล GRADE Browse. \_\_\_\_\_\_ เพิ่ม/ตรวจสอบ/แก้ไข ตาราง<br>เรียน ไฟล์ข้อมูล TGRADE Browse. \* ไฟล์ฐานข้อมูล CVS หรือ TXT ไฟล์ ชื่อไฟล์ GRADExx และ TGRADExx ี่ นำเข้าข้อมูลตารางเรียน นำเข้าข้อมูล ยกเล็ก ี นำเข้าข้อมูลผลการเรียน

เลือกไฟล์ Grade และ TGrade ให้สัมพันธ์กัน เช่น ไฟล์**Grade57.txt** ให้เลือก **TGrade57.txt** และคลิกปุ่ม นำเข้าข้อมูล

### **วิธีการแปลงฐานข้อมูลผลการเรียน**

**ระบบวดผล**

เข้าสู่ระบบ ศธ.02 ให้เรียบร้อย แล้วไปที่เมนู**งานวัดผล > คลิกเกรดเฉลี่ยสะสม GPA > ส่งออกข้อมูลผล การเรียน**

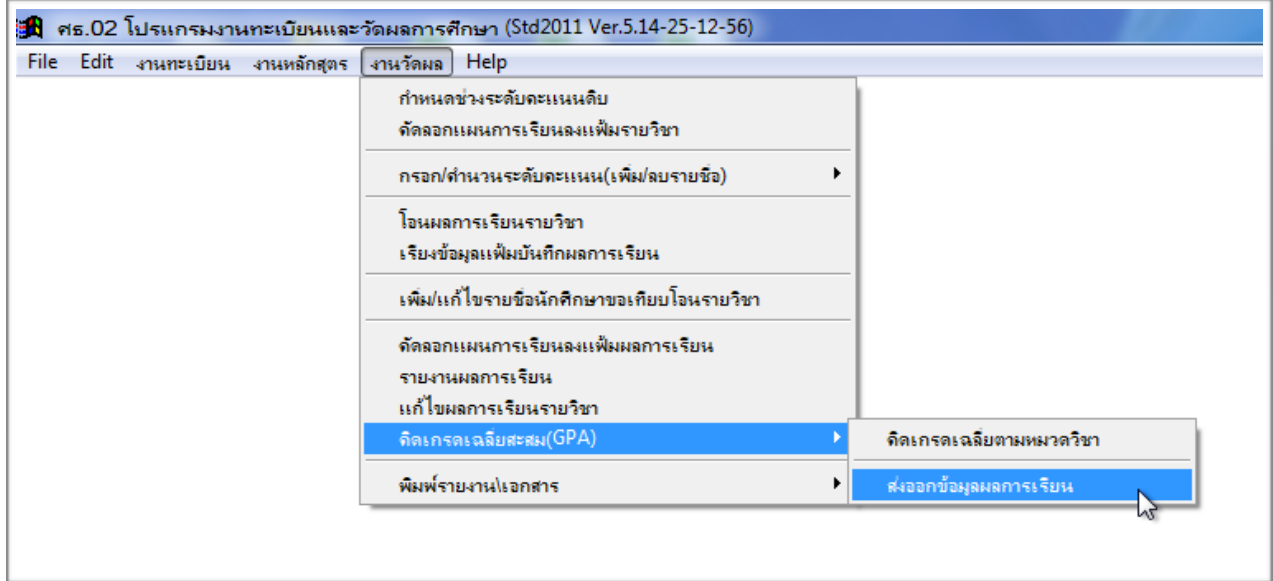

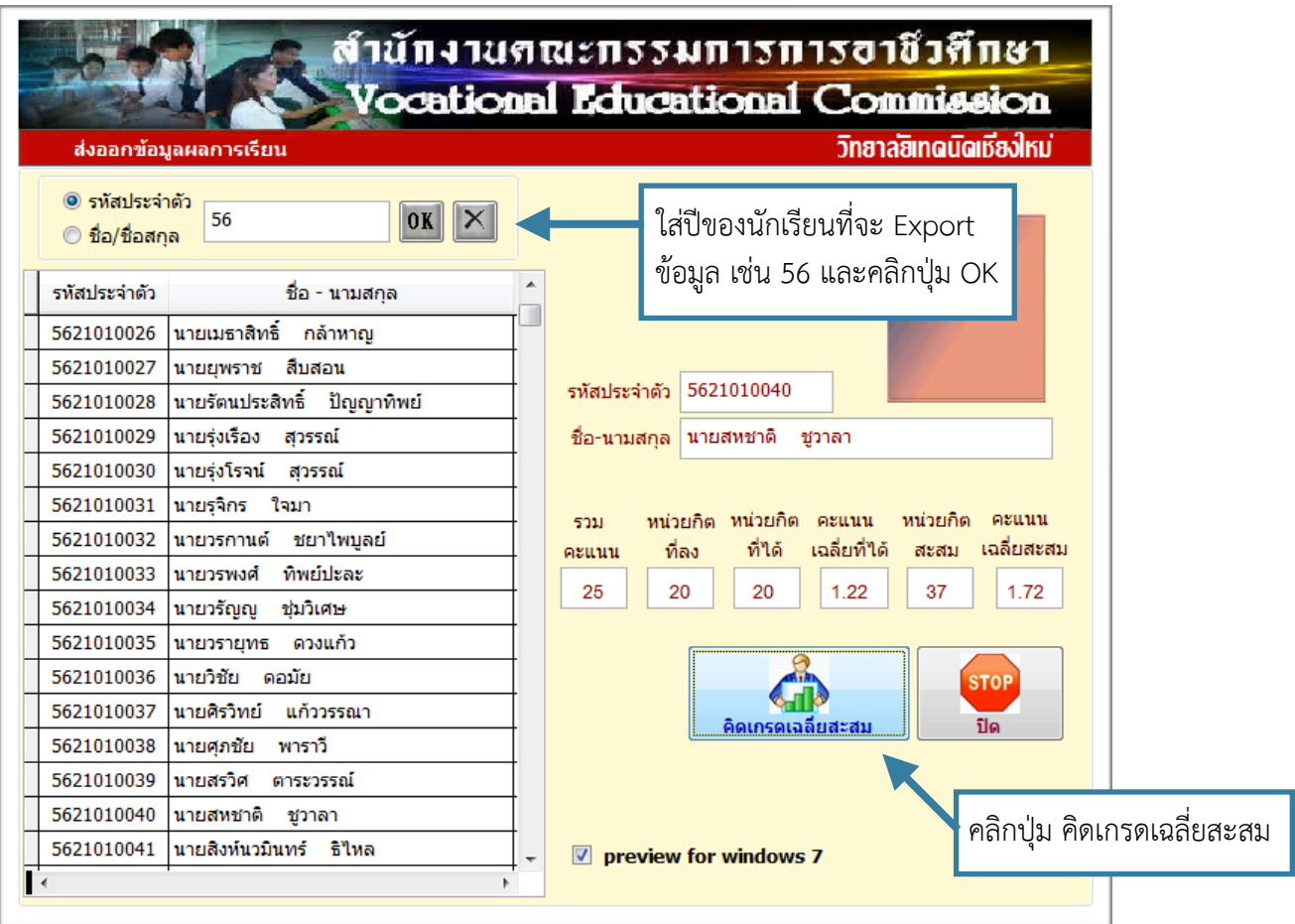

โปรแกรมจะทำการ Export ข้อมูลผลการเรียนไปไว้ที่ **C:\STD2011\Export\_data**

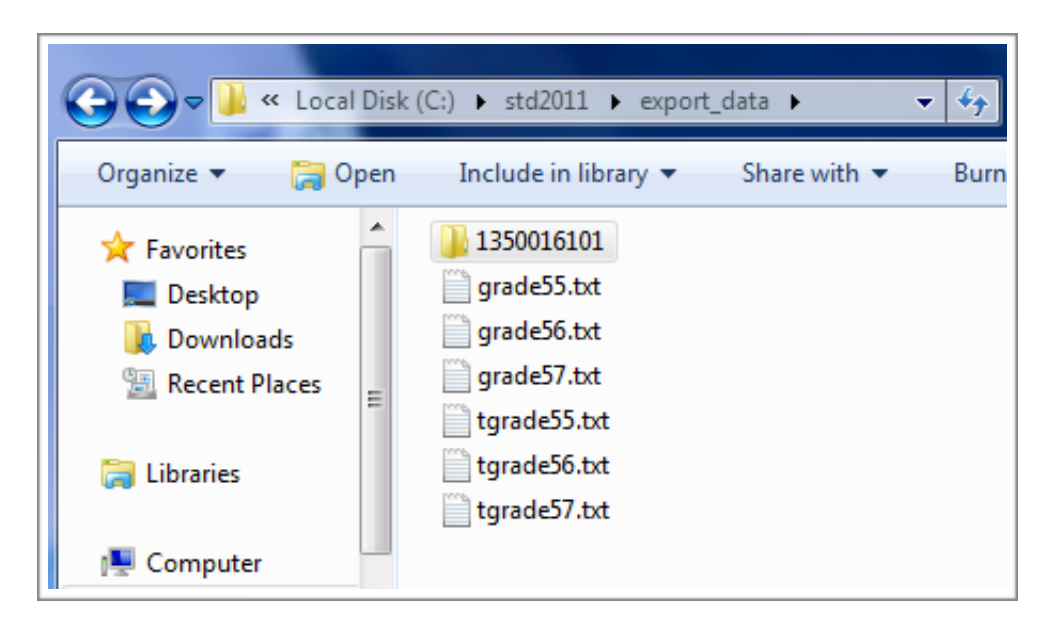

ทำการ Export ให้ครบทุกชั้นปีโดยการระบุปีของเด็กนักเรียน และคลิกปุ่ม คิดเกรดเฉลี่ยสมสม

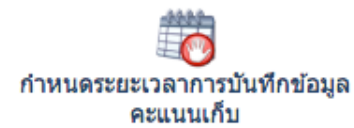

### **การกำหนดระยะเวลาการบันทึกคะแนนเก็บ**

เจ้าหน้าที่งานวัดผลสามารถกำหนดวันที่ต้องส่งผลการเรียนได้ที่ **งานวัดผล > กำหนดระยะเวลาการบันทึกข้อมูลคะแนนเก็บ**

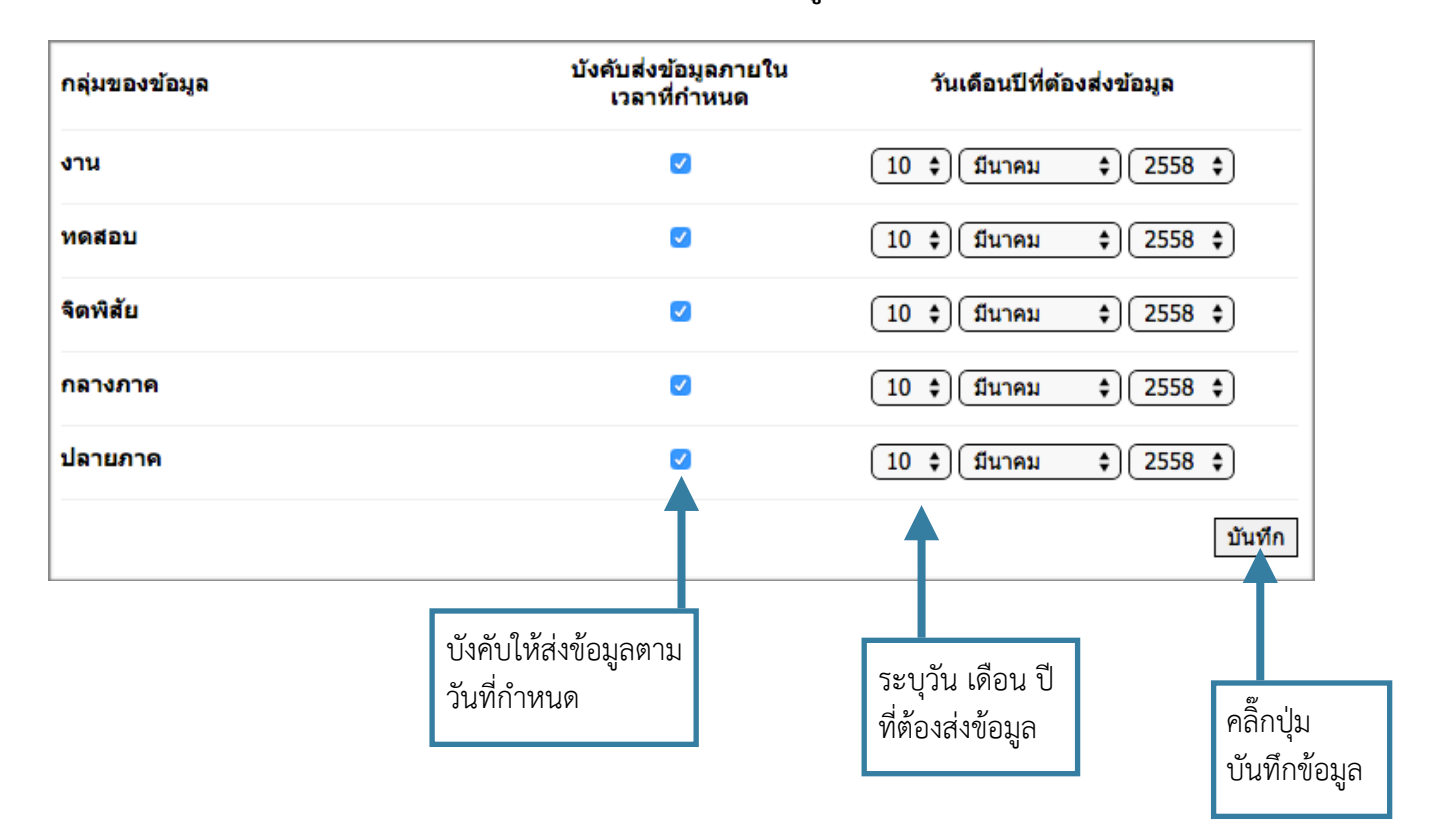

หากเป็นสัปดาห์แก้ผลการเรียน เจ้าหน้าที่งานวัดผล สามารถเปิดระบบให้เป็นสัปดาห์แก้ผลการเรียน เพื่อใครู ประจำวิชา สามารถแก้ไขข้อมูลคะแนนเก็บ ของนักเรียนที่มีผลการเรียนเป็น มส. / มผ. / 0 ได้

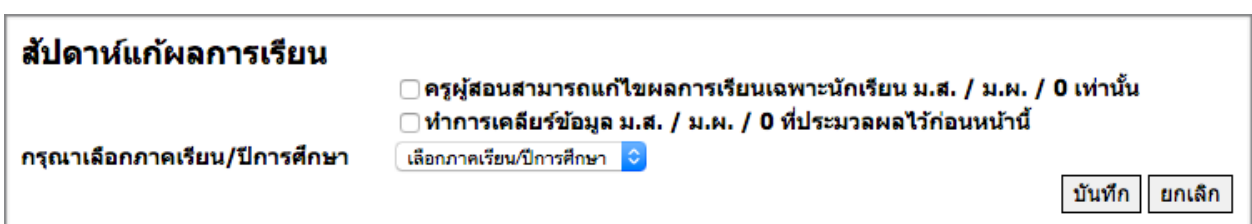

# **การส่งออกข้อมูลผลการเรียนไปยังโปรแกรมงานทะเบียน**

ส่งออกข้อมูลคะแนนเก็บไปยัง โปรแกรมงานทะเบียน

เจ้าหน้าที่งานวัดผลสามารถส่งออกผลการเรียนของครูประจำวิชาที่ได้ที่ **งานวัดผล > ส่งออกข้อมูลคะแนนเก็บไปยังโปรแกรมงานทะเบียน**

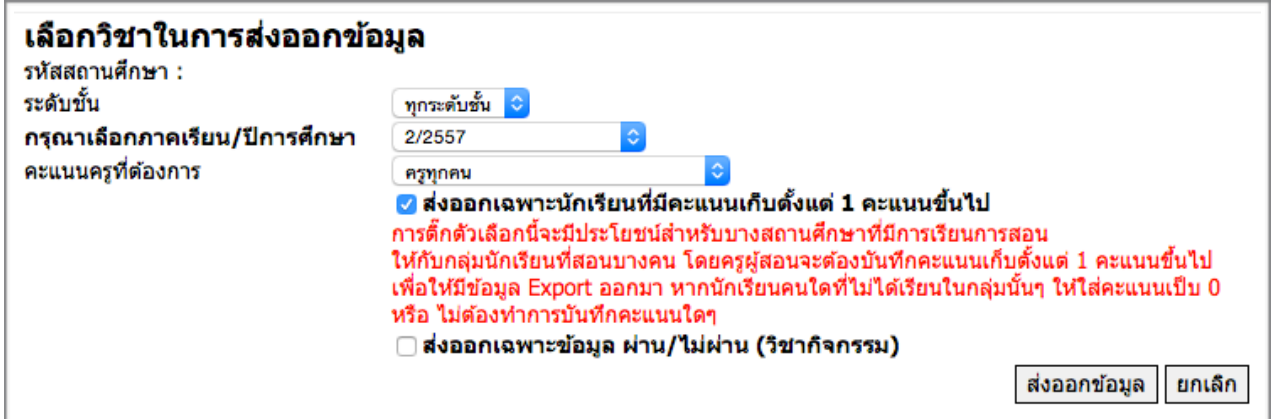

โดยสามารถเลือกส่งออกทีละระดับชั้น หรือส่งออกตามรายชื่อครูผู้ได้หากต้องการส่งออกข้อมูลผลการเรียน ทั้งหมด ให้เลือกตัวเลือกดังรูปภาพ

หลังจากส่งออกข้อมูลคะแนนเก็บมาเรียบร้อยแล้ว จะได้ไฟล์ฐานข้อมูลคะแนนเก็บออกมา โดยถ้าส่งออกข้อมูลคะแนนเก็บทั้งหมดจะได้เป็นไฟล์ชื่อ **db.csv** ทำการระบุที่จัดเก็บไฟล์

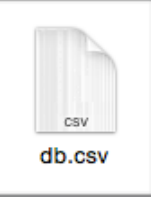

# **การนำเข้าข้อมูลคะแนนเก็บไปยังโปรแกรมระบบทะเบียน**

เข้าสู่ระบบ ศธ.02 ให้เรียบร้อย แล้วไปที่เมนู**งานวัดผล > โอนผลการเรียนรายวิชา**

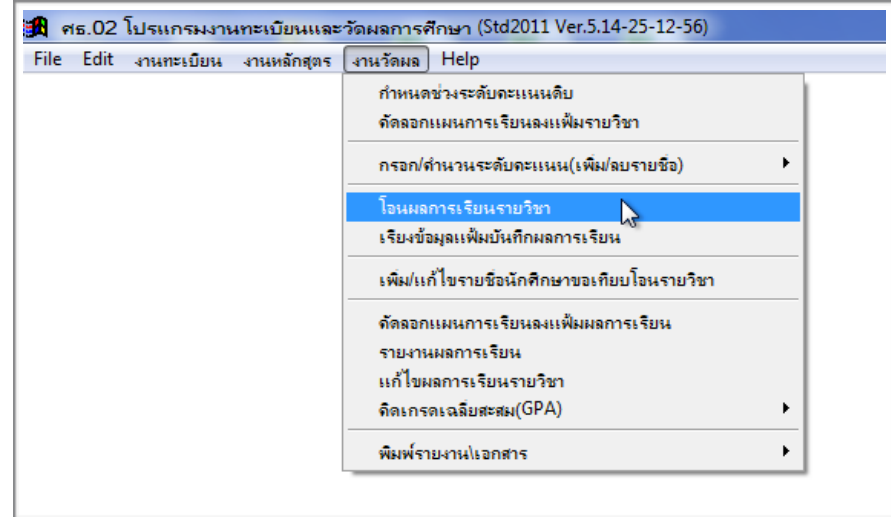

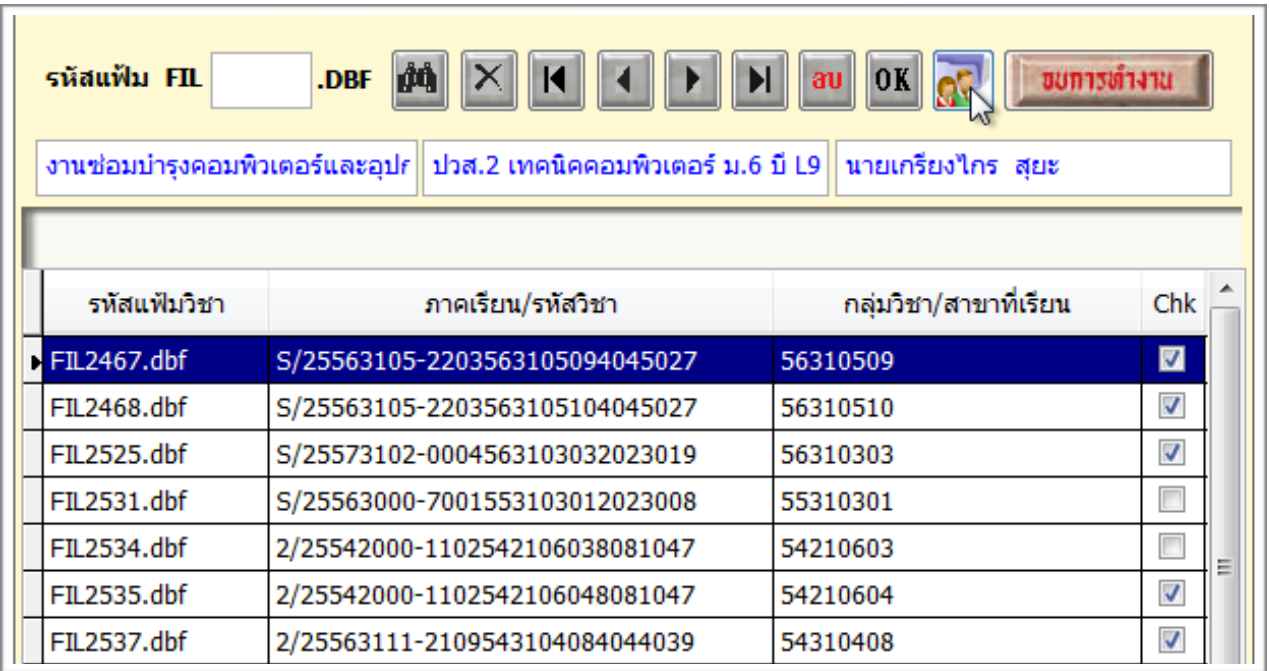

จะปรากฎหน้าต่างในการนำเข้าข้อมูลคะแนนเก็บให้คลิ๊กที่ไอคอน

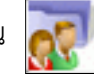

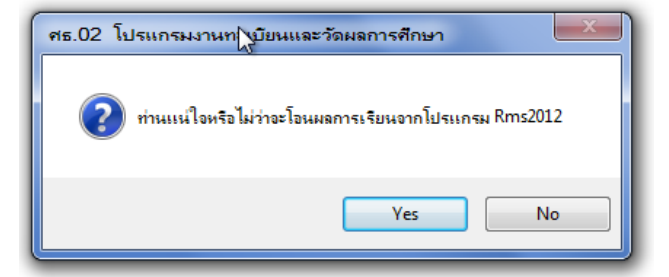

จะมีหน้าต่างยืนยันโอนข้อมูคะแนนให้ตอบ Yes

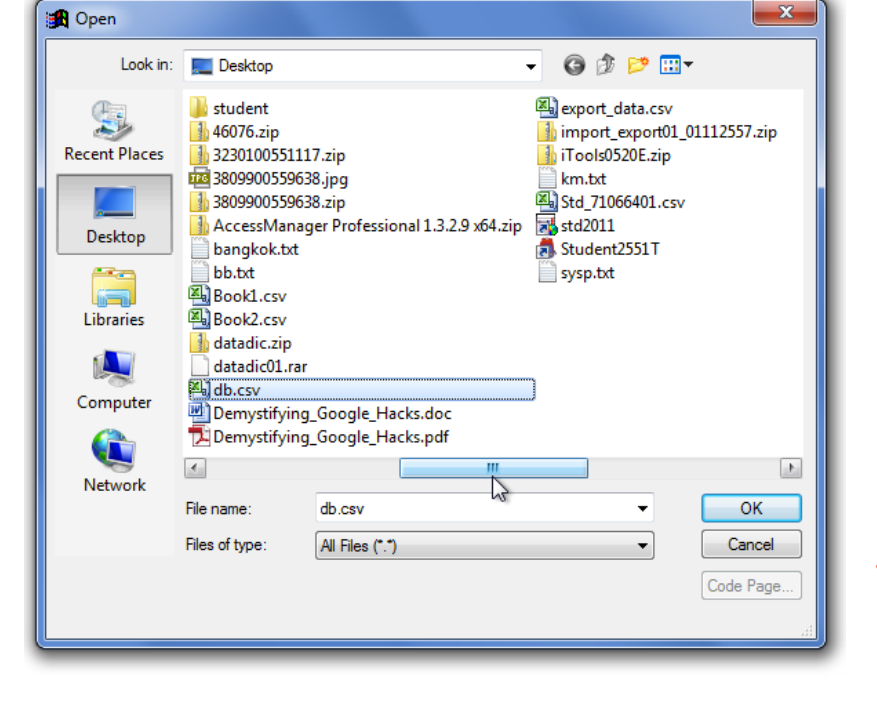

ทำการเลือกไฟล์ฐานข้อมูลคะแนน ที่ได้จาก RMS2012 ตอบ Ok เพื่อทำการโอนข้อมูลคะแนนเก็บ เข้าสู่ศธ.02

\*ก่อนโอนคะแนนเข้าสู่ศธ.02 ทุกครั้ง ควรทำการ Backup ฐานข้อมูล ก่อนการโอนทุกครั้ง เพื่อป้องกัน ฐานข้อมูลเสียดาย